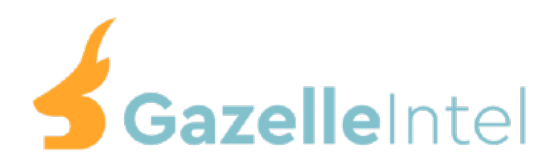

## User Guide

1. Open the Order Tracking app in your store dashboard

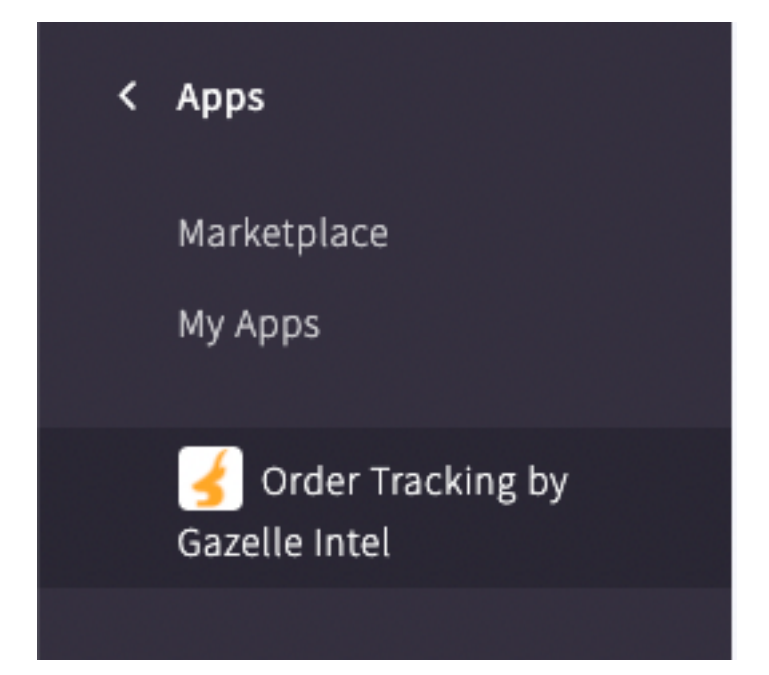

2. Fill out your desired page name and page url, then click Create Page

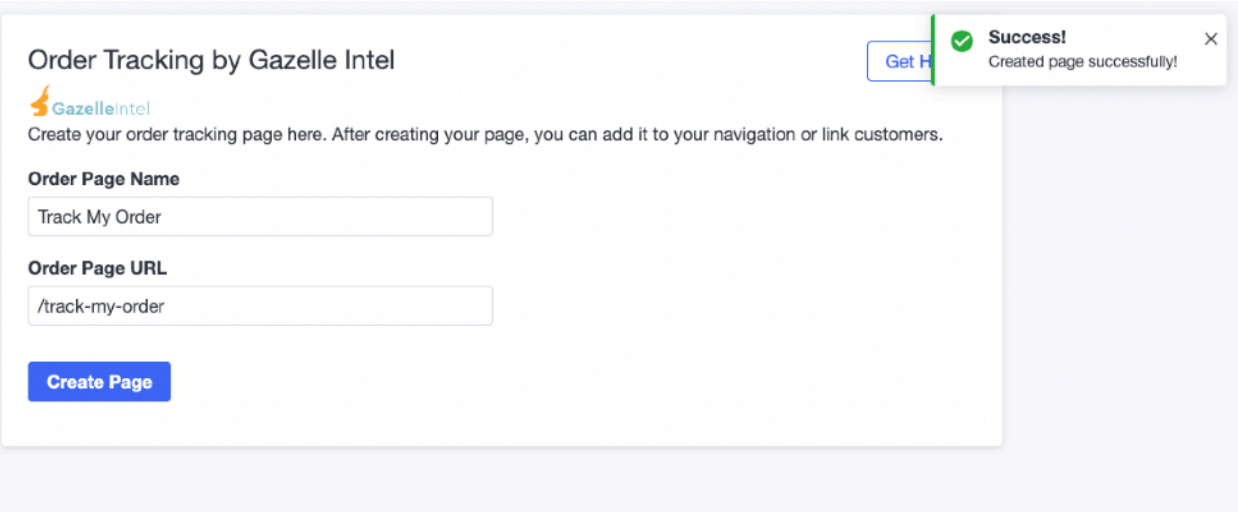

3. Go to your web pages and click on the page you created

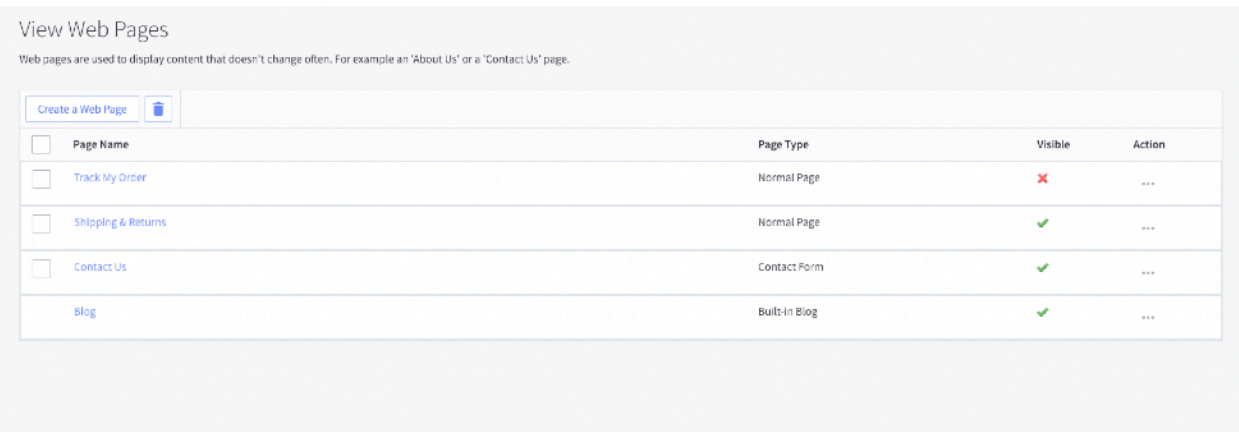

4. Then view your website in a new tab and visit the "/track-my-order" page in your url bar

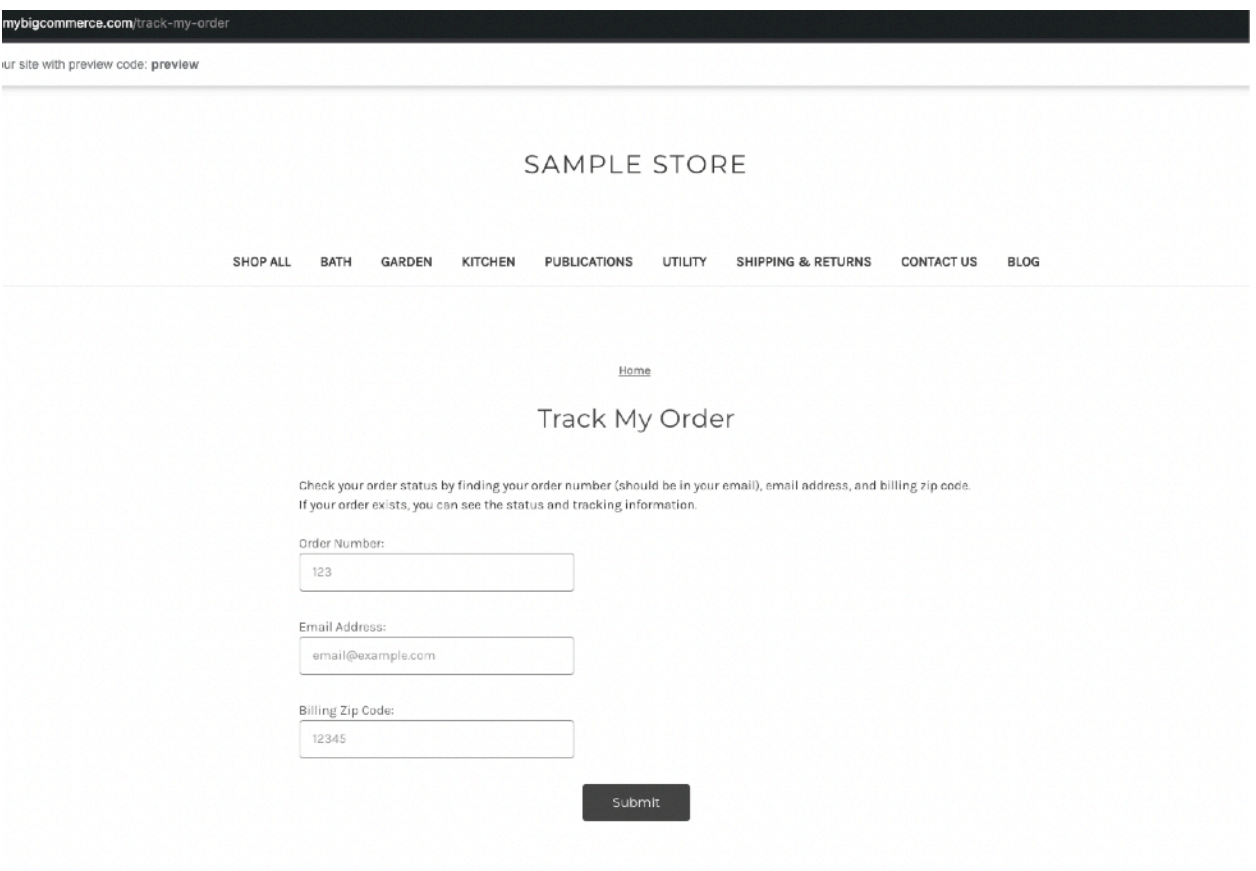

## 5. Test the app with an order from your backend

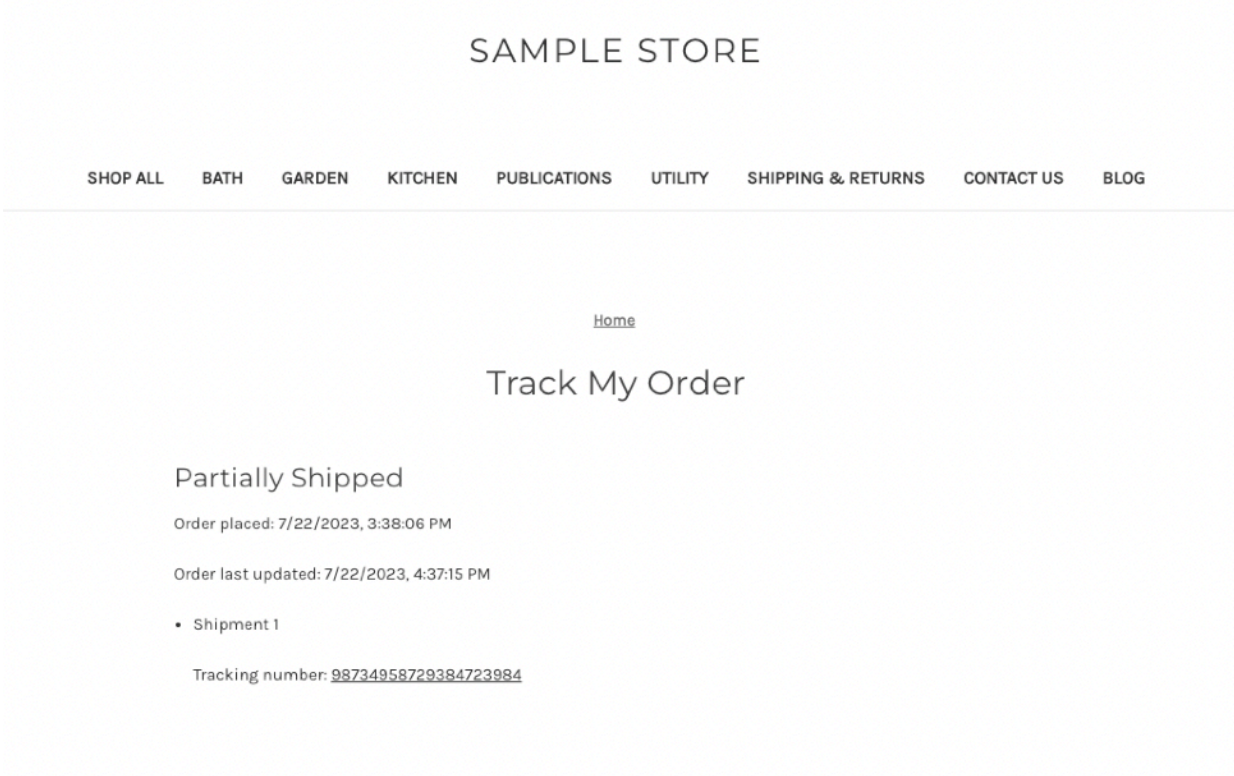

6. If everything looks alright, you can go back to your web pages and publish by setting the page visibility by clicking the red X on the screen

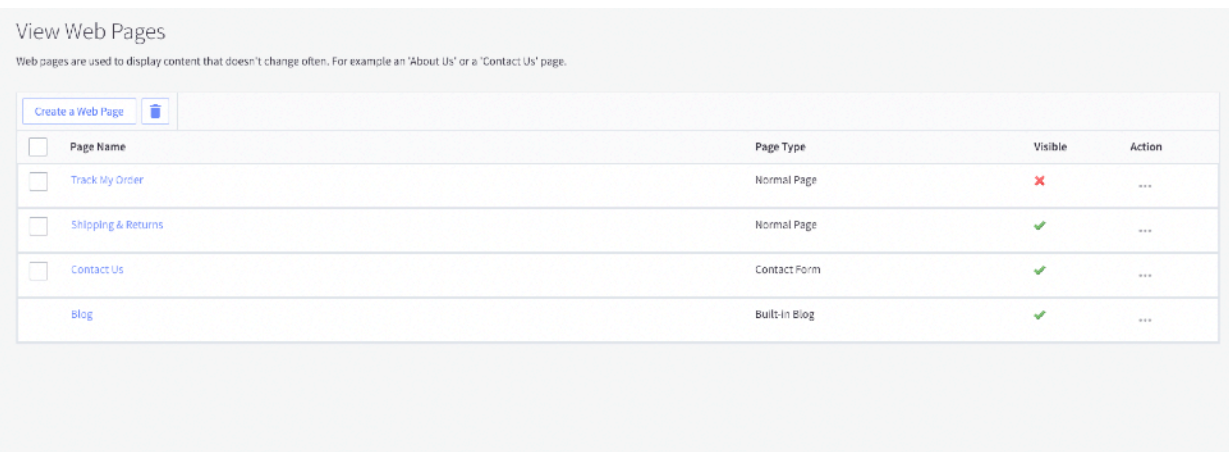

7. Add the page to your navigation menu so customers can use it!